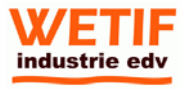

# **Recovery‐Beschreibung für DT‐Geräte von** WETIF **ab 2023:**

Bei allen DT-Tablets und MCC/MAC-Medizingeräte ist standardgemäß **ab 2023** ein Wiederherstellungsimage auf separater Partition vorhanden. Dieses kann über die Erweiterte Optionen aufgerufen werden. Um auf die Erweiterte Optionen zu gelangen gibt es folgende Möglichkeiten abhängig von Ihrer Ausganglage:

- 1. Ihr Windows funktioniert noch und Sie haben regulären Zugriff auf alle Funktionen
- 2. Ihr Windows bootet nicht mehr oder ist nicht mehr einsatzbereit

# **1: Ihr Windows funktioniert noch und Sie haben regulären Zugriff auf alle Funktionen**

Sie haben die Auswahl zwischen zwei Varianten um Ihr Betriebssystem zurücksetzen zu können:

#### **Variante 1.1: Über Tastenkombination**

Schritt 1: Unter "Start" wählen Sie "Neu starten" aus und halten dabei die [↑Umschalttaste] gedrückt. Es öffnen sich nach kurzer Ladezeit die "Erweiterten Optionen". Folgen Sie danach den Anweisungen im unteren Abschnitt "Anleitung in Erweiterten Optionen"

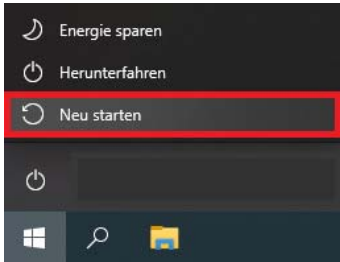

# **Variante 1.2: Über die Änderung der Systemeigenschaften**

Schritt 1: Öffnen Sie das Dialogfenster "Ausführen", indem Sie die Tasten [Win] und [R] drücken.

Schritt 2: Geben Sie sysdm.cpl ein und klicken Sie auf OK, um fortzufahren.

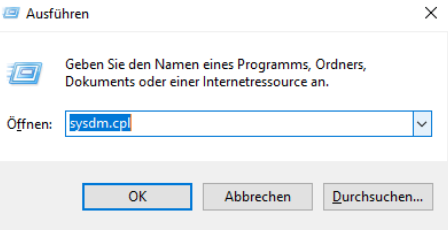

Schritt 3: Wenn sich das Fenster Systemeigenschaften öffnet, wählen Sie die Option "Erweitert". Klicken Sie dann auf die Einstellungen unter der Option "Starten und Wiederherstellen".

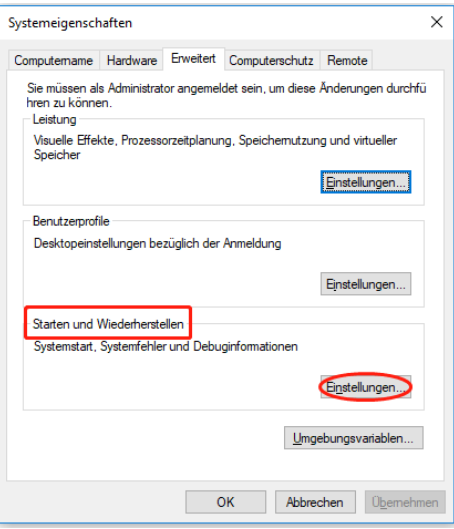

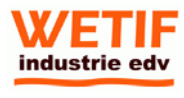

Schritt 4: Wählen Sie im Popup-Fenster das Feld "Anzeigedauer der Betriebssystemliste" mit einem Haken aus. Klicken Sie anschließend auf OK, um die Änderungen zu speichern.

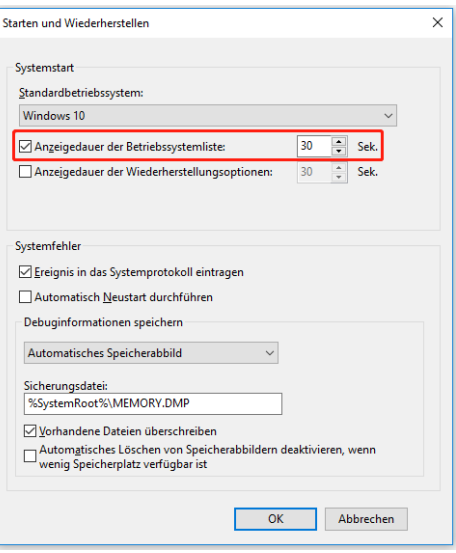

Schritt 5: Starten Sie das Gerät neu. Sie haben nun die Auswahl zwischen den Betriebssystemen. Wählen Sie "OS Restore". Folgen Sie danach den Anweisungen im unteren Abschnitt "Anleitung in Erweiterten Optionen"

# **2: Ihr Windows bootet nicht mehr oder ist nicht mehr einsatzbereit**

Sie haben die Auswahl zwischen vier Varianten um Ihr Betriebssystem zurücksetzen zu können

#### **Variante 2.1: Erweiterte Optionen während des Bootens durch F-Tasten aufrufen (NUR BEI DT GERÄTEN)**

Schritt 1: Starten Sie Ihr Gerät und drücken Sie mehrfach während des Bootvorgangs die [F8] oder [F11] Taste (Modelabhängig). Daraufhin öffnen sich die Erweiterten Optionen. Folgen Sie danach den Anweisungen im unteren Abschnitt "Anleitung in Erweiterten Optionen"

# **Variante 2.2: Erweiterte Optionen durch mehrfaches Booten aufrufen**

Schritt 1: Schalten Sie ihr Gerät 3x ein und während des Bootvorganges wieder aus. Windows sollte darauf hin die Erweiterten Optionen öffnen. Folgen Sie danach den Anweisungen im unteren Abschnitt "Anleitung in Erweiterten Optionen"

# **Variante 2.3: Erweiterte Optionen durch eine bootfähige Windows CD oder bootfähigen USB-Stick**

Schritt 1: Stecken Sie ihren bootfähigen USB-Stick in Ihr Gerät und starten Sie mit diesem das Installationsprogramm. Auf dem nachfolgenden Startbildschirm klicken Sie zunächst auf "Weiter". Startet ihr USB-Stick nicht automatisch, müssen Sie zudem die Bootreihenfolge in dem Bios Ihres Gerätes ändern.

Schritt 2: Wählen Sie "Computerreparaturoptionen" aus. Folgen Sie danach den Anweisungen im unteren Abschnitt "Anleitung in Erweiterten Optionen"

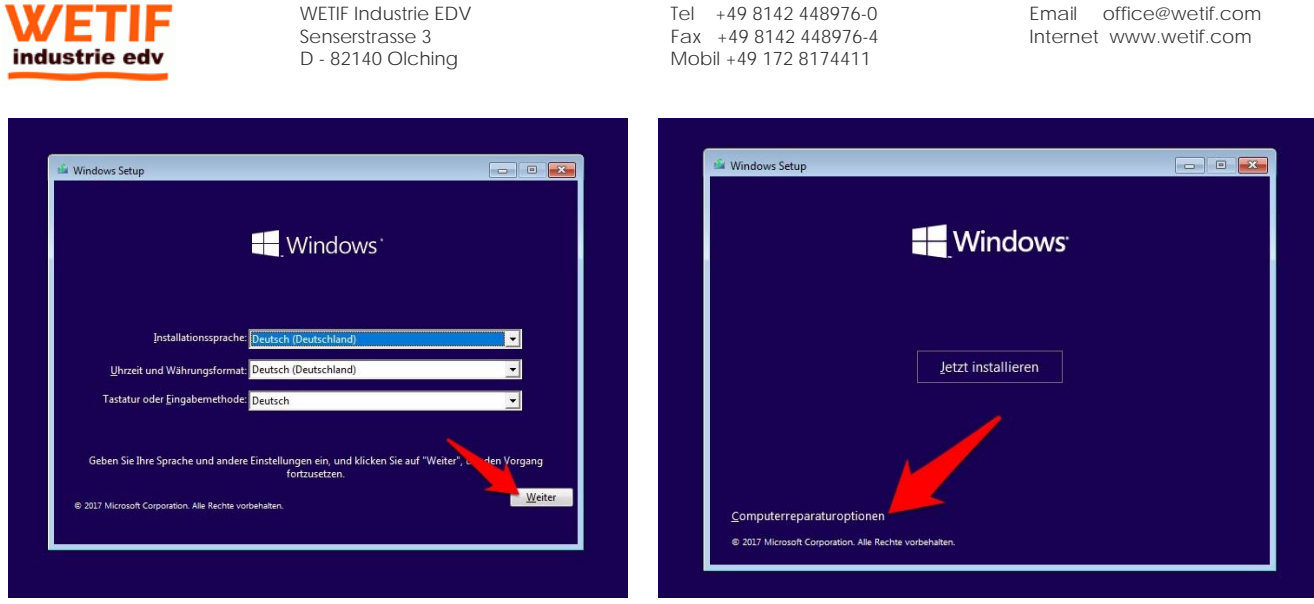

# **Variante 2.4: Erweiterte Optionen durch** WETIF **Recovery Stick aufrufen.**

Schritt 1: Laden Sie sich unsere Recovery Software unter https://www.wetif.com/support/download/softwaretools/ Punkt 1.8 herunter oder über diesen Link.

Schritt 2: Folgen Sie den Anweisungen innerhalb der Heruntergeladenen Datei.

Schritt 3: Stecken Sie ihren bootfähigen USB-Stick in Ihr Gerät und starten Sie mit diesem das Recoveryprogramm. Startet ihr USB-Stick nicht automatisch, müssen Sie zudem die Bootreihenfolge in dem Bios Ihres Gerätes ändern.

Schritt 4: Wählen Sie mit der [W] Taste "Windows Recovery" aus. Wählen Tastatur Layout Deutschland aus und folgen Sie danach den Anweisungen im unteren Abschnitt "Anleitung in Erweiterten Optionen"

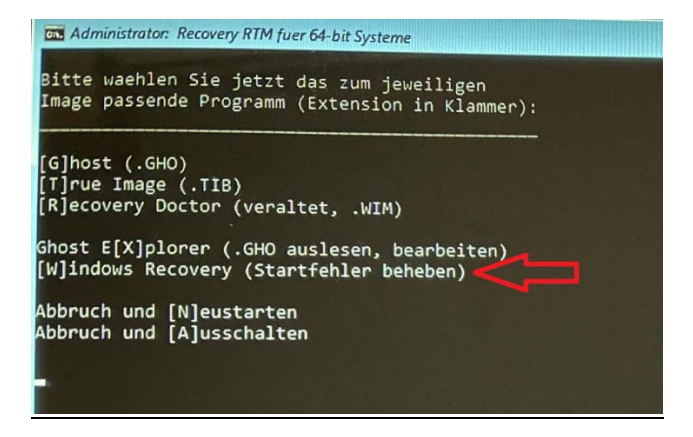

*Alternativ Variante 3: Sie können weiterhin wie vor 2023 ihr Gerät durch eine unserer Recovery Dateien mittels USB-Stick imagen. Downloaden Sie hierzu den Punkt 1.8 von https://www.wetif.com/support/download/softwaretools/ und folgen Sie den Anweisungen UND laden dazu das passende Image für Ihr Gerät herunter*: https://www.wetif.com/support/download/

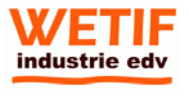

# **Anleitung in "Erweiterten Optionen":**

Schritt 1: Wählen Sie in den "Optionen auswählen"/"Anderes Betriebssystem" aus und anschließend "OS Restore"

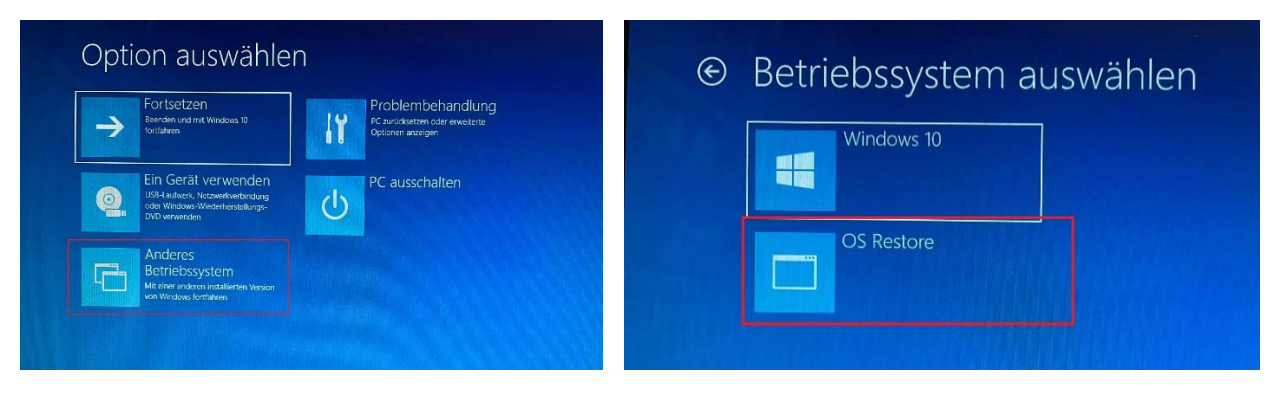

Schritt 2: Das Gerät startet neu und es öffnet sich der Dialog zum Zurücksetzen des Systems. Bestätigen Sie das Zurücksetzen mit "Yes". Ihr System wird nun in Auslieferungszustand versetzt. Nach anschließender Windowskonfiguration (folgen Sie den Anweisungen auf dem Bildschirm) ist ihr Windows wieder einsatzbereit.

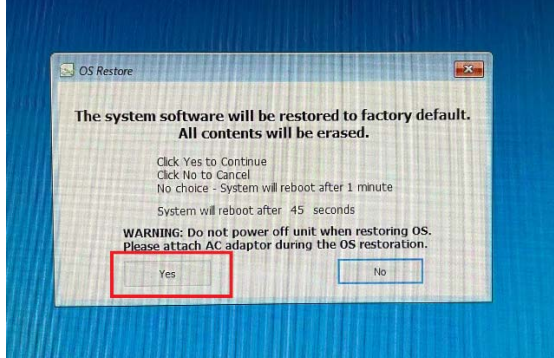